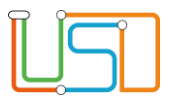

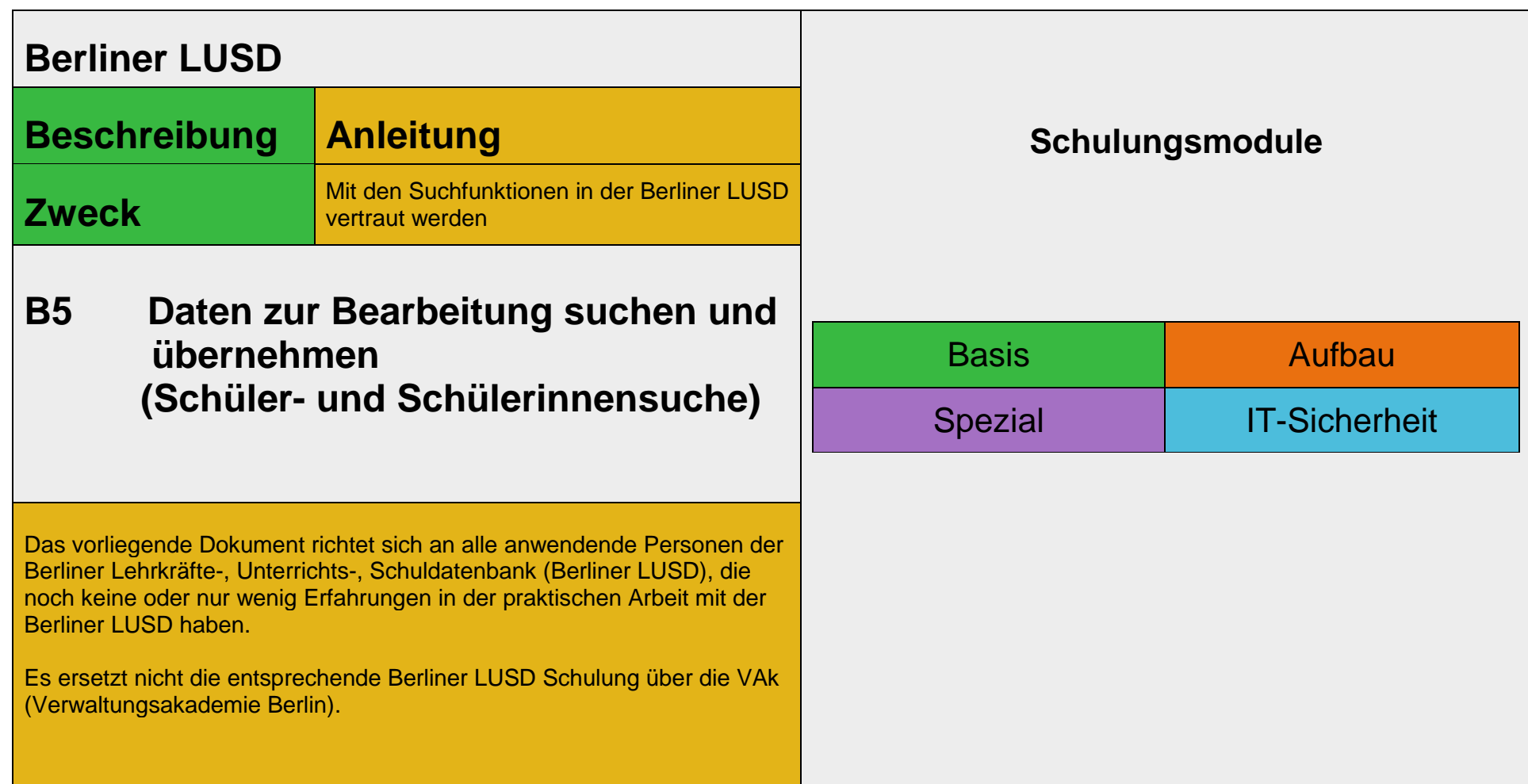

Stand: 16.08.2023 – B5 Daten zur Bearbeitung suchen und übernehmen (Schüler- und Schülerinnensuche)

Die vollständige oder auszugsweise Weitergabe an Dritte (Unternehmen, Behörden), sowie Veränderungen am Inhalt dieses Dokuments sind ohne Einwilligung der Senatsverwaltung für Bildung, Jugend und Familie nicht gestattet.

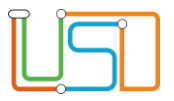

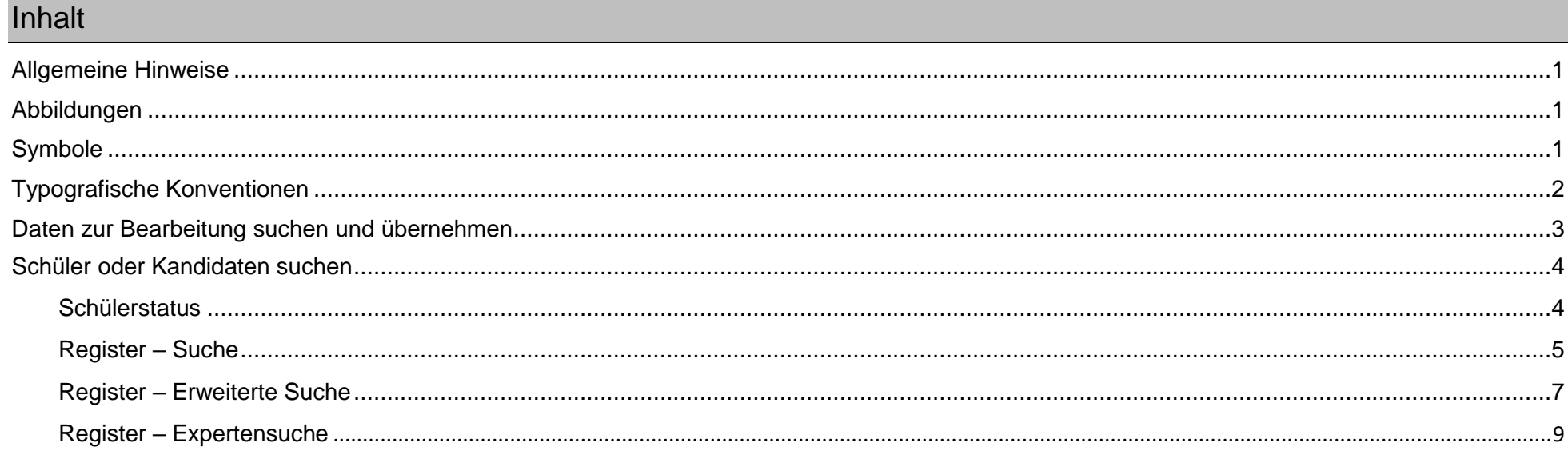

Stand: 16.08.2023 - B5 Daten zur Bearbeitung suchen und übernehmen (Schüler- und Schülerinnensuche)

Die vollständige oder auszugsweise Weitergabe an Dritte (Unternehmen, Behörden), sowie Veränderungen am Inhalt dieses Dokuments sind ohne Einwilligung der Senatsverwaltung für Bildung, Jugend und Familie nicht gestattet.

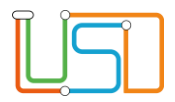

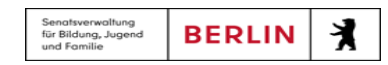

## <span id="page-2-0"></span>Allgemeine Hinweise

Alle verwendeten Personennamen und Leistungsdaten sind anonymisiert. Tatsächliche Übereinstimmungen sind zufällig und nicht beabsichtigt. Die Bildschirm-Ausschnitte dienen lediglich der allgemeinen Darstellung des Sachverhalts und können in Inhalt und Schulform von den Benutzenden der Berliner LUSD verwendeten Daten abweichen.

## <span id="page-2-1"></span>Abbildungen

Die in dieser Anleitung abgebildeten Symbole und Schaltflächen sind in der Berliner LUSD mit unterschiedlichen Farben unterlegt. Die Funktion der Symbole und Schaltflächen ist jedoch immer gleich. Die Farbe orientiert sich an dem Bereich, in dem man sich aktuell befindet.

<span id="page-2-2"></span>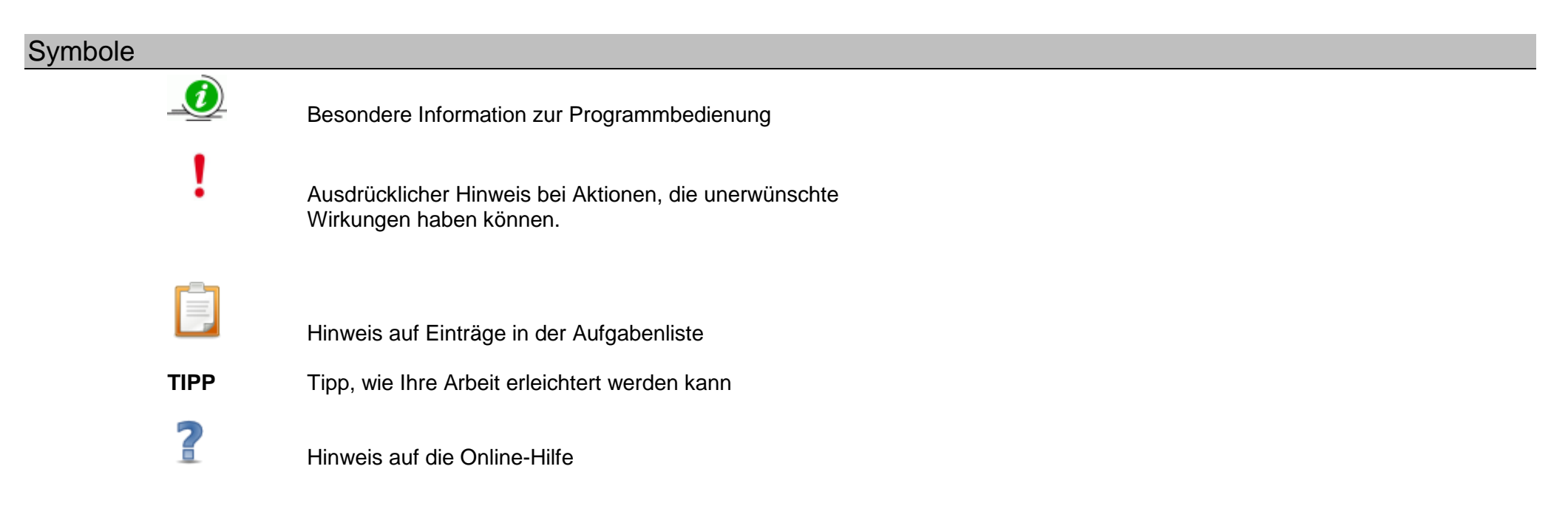

Stand: 16.08.2023 – Daten für die Bearbeitung suchen und übernehmen (Schüler- und Schülerinnensuche)

Die vollständige oder auszugsweise Weitergabe an Dritte (Unternehmen, Behörden), sowie Veränderungen am Inhalt dieses Dokuments sind ohne Einwilligung der Senatsverwaltung für Bildung, Jugend und Familie nicht gestattet. 1992 auch der Senatsverwaltung für Bildung, Jugend und Familie nicht gestattet.

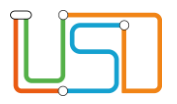

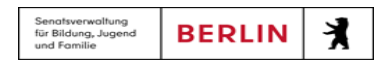

# <span id="page-3-0"></span>Typografische Konventionen

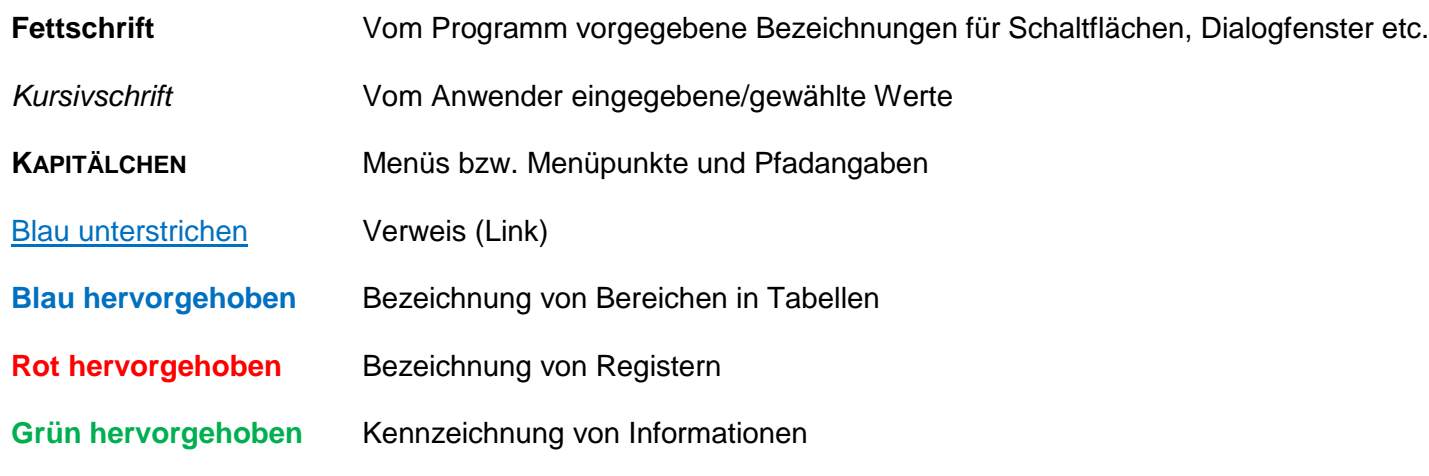

Stand: 16.08.2023 – Daten für die Bearbeitung suchen und übernehmen (Schüler- und Schülerinnensuche) Die vollständige oder auszugsweise Weitergabe an Dritte (Unternehmen, Behörden), sowie Veränderungen am Inhalt dieses Dokuments sind ohne Einwilligung der Senatsverwaltung für Bildung, Jugend und Familie nicht gestattet. 2

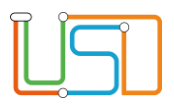

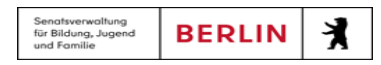

## <span id="page-4-0"></span>Daten zur Bearbeitung suchen und übernehmen

Auf vielen Webseiten können Sie Daten direkt eingeben und bearbeiten. In den meisten Fällen müssen Sie die zu bearbeitenden Datensätze jedoch zunächst suchen und übernehmen. Dies ist z.B. bei der Bearbeitung von Schüler-, Personal- und Unterrichtsdaten der Fall.

Nachfolgend wird erklärt …

- aus welchen Schritten jede Suche in der Berliner LUSD grundsätzlich besteht und wie Sie mit dem Suchergebnis verfahren können
- wie die am häufigsten genutzten Suchfunktionen genutzt werden.

Darüber hinaus gibt es auf manchen Webseiten spezielle Suchfunktionen deren Handhabung jeweils in der Berliner LUSD-Online-Hilfe beschrieben wird.

2 Praxisnahe Beispiele zu den Suchen finden Sie in der Berliner LUSD-Hilfe. Sie erreichen die **Berliner LUSD** Online-Hilfe auf jeder Webseite der Berliner LUSD durch einen Klick auf das Symbol

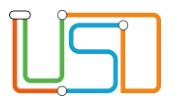

# <span id="page-5-0"></span>Schüler- und Schülerinnen oder Kandidaten- und Kandidatinnen suchen

## <span id="page-5-1"></span>*Schüler:innenstatus*

Ein:e Schüler:in kann verschiedene Beziehungen zu einer Schule haben. Um den Schüler bzw. die Schülerin in der Schülersuche zu finden, müssen diese Werte entsprechend angehakt werden.

In der untenstehenden Übersicht werden die möglichen Status eines Schülers erklärt

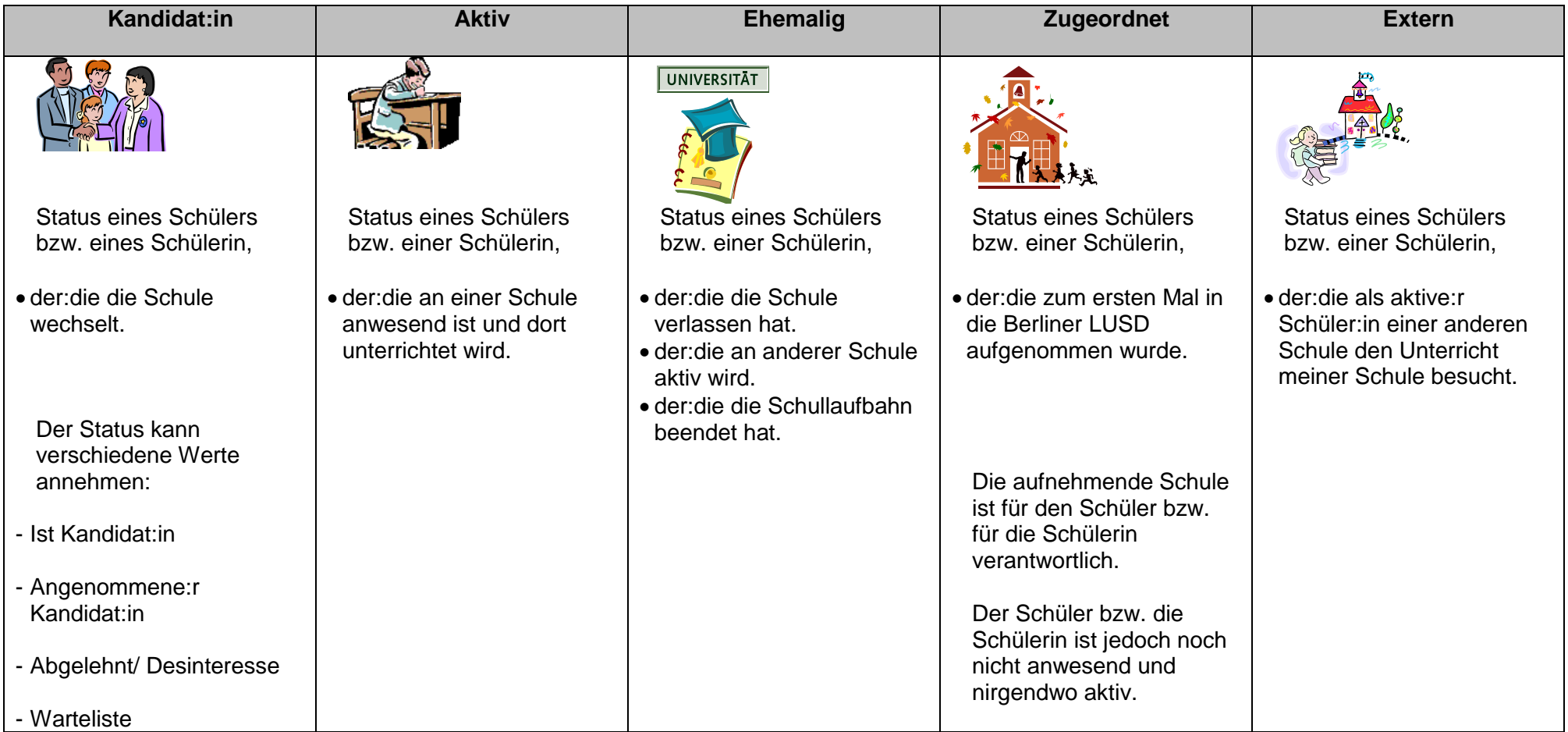

Stand: 16.08.2023 – Daten für die Bearbeitung suchen und übernehmen (Schüler- und Schülerinnensuche)

Die vollständige oder auszugsweise Weitergabe an Dritte (Unternehmen, Behörden), sowie Veränderungen am Inhalt dieses Dokuments sind ohne Einwilligung der Senatsverwaltung für Bildung, Jugend und Familie nicht gestattet. 4 1999 auch der Eine Familie nicht gestattet.

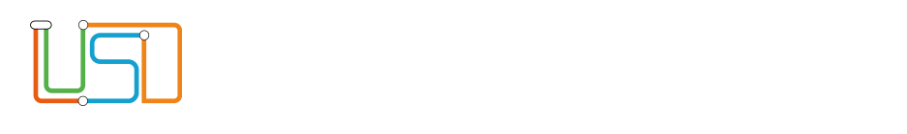

### **Das Suchergebnis …**

- bleibt so lange erhalten, bis Sie eine neue Suche durchführen.
- können Sie auf allen Webseiten der Menüs **SCHÜLER>SCHÜLERBASISDATEN>…** und **SCHÜLER>KANDIDATENVERFAHREN>**… nutzen.
- Wird nicht für Webseiten im Menü **Unterricht>…** übernommen. Hier müssen Sie die Schüler und Schülerinnen jeweils neu suchen.

## <span id="page-6-0"></span>*Register – Suche*

1. Klicken Sie auf das Symbol . Es erscheint das Dialogfenster **Schülersuche**. Standardmäßig ist die Option **Schüler** mit dem Status **Aktive** angehakt.

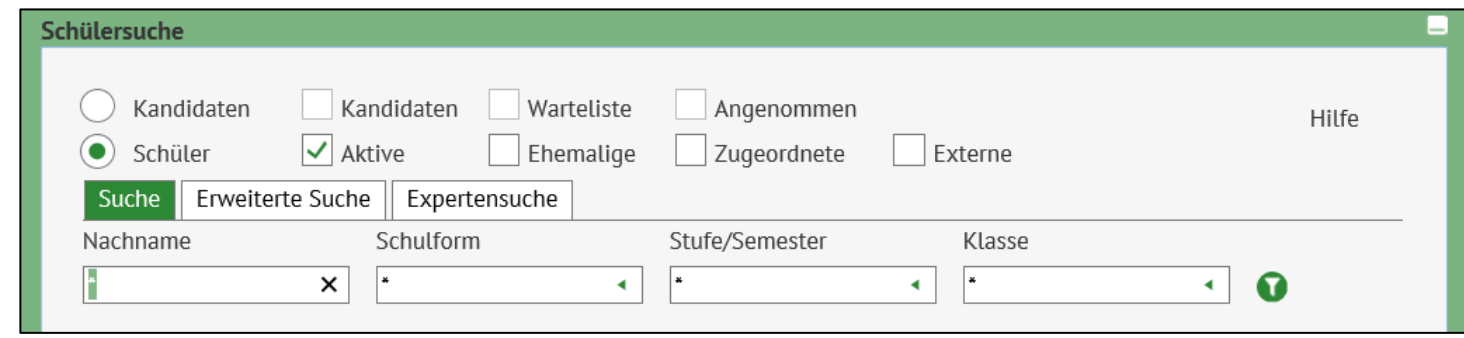

- 2. Klicken Sie auf den Optionsschalter **Kandidaten** oder Schüler.
- 3. Klicken Sie für die gewählte Option auf die gewünschten Kontrollkästchen.
- 4. Geben Sie Ihre Suchkriterien ein.

Stand: 16.08.2023 – Daten für die Bearbeitung suchen und übernehmen (Schüler- und Schülerinnensuche)

Die vollständige oder auszugsweise Weitergabe an Dritte (Unternehmen, Behörden), sowie Veränderungen am Inhalt dieses Dokuments sind ohne Einwilligung der Senatsverwaltung für Bildung, Jugend und Familie nicht gestattet. 5 1999 bei 1999 bei 1999 bei 1999 bei 1999 b

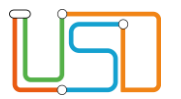

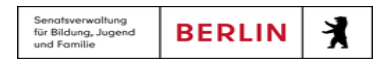

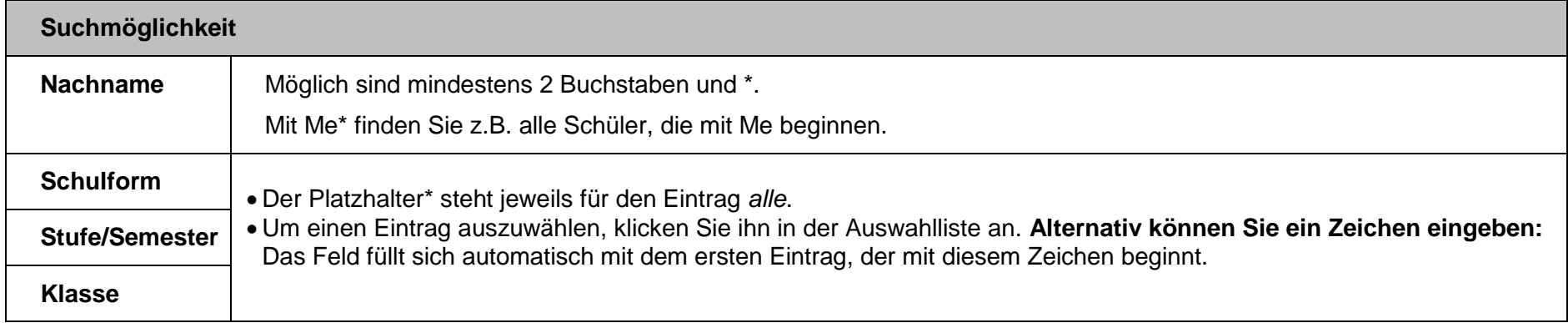

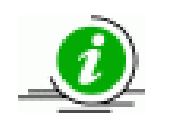

- Sie können gleichzeitig nach den Kriterien **Nachname**, **Schulform**, **Stufe/Semester** und **Klasse** suchen.
- Jeder Datensatz in der Ergebnisliste erfüllt **alle** ausgewählten Suchkriterien.
- 5. Klicken Sie auf das Symbol . Das Suchergebnis erscheint in einer Tabelle, die Sie bearbeiten können.
- 6. Sie können nun zur Übernahme…
	- **einzelne Schüler und Schülerinnen** auswählen

Haken Sie die Kontrollkästchen vor den gewünschten Schüler bzw. vor der gewünschten Schülerin an und klicken Sie auf **WÄHLEN** 

**alle** Schüler und Schülerinnen **der angezeigten Ergebnisseite** auswählen:

Haken Sie das Kontrollkästchen neben der Spaltenbezeichnung **Nachname** an und klicken Sie auf .

**alle Schüler und Schülerinnen der Ergebnisliste** auswählen:

# Klicken Sie auf die Schaltfläche . ALLE WÄHLEN

Stand: 16.08.2023 – Daten für die Bearbeitung suchen und übernehmen (Schüler- und Schülerinnensuche) Die vollständige oder auszugsweise Weitergabe an Dritte (Unternehmen, Behörden), sowie Veränderungen am Inhalt dieses Dokuments sind ohne Einwilligung der Senatsverwaltung für Bildung, Jugend und Familie nicht gestattet. 6 1991 bis 1992 bis 1993 bis 1993 bis 1993 b

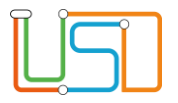

**Q O** Schüler 1/64

7. Das Dialogfenster **Schülersuche** schließt sich.

## **Haben Sie mit Hilfe einer Suche mehrere Datensätze übernommen …**

wird dies im Arbeitsbereich rechts oben anzeigt

Schüler > Schülerbasisdaten > Schülerstammdaten

- können Sie in diesen Datensätzen vor- **O** und **O** zurückblättern.
- können Sie gezielt zu einem Datensatz wechseln
	- Klicken Sie hierfür auf das Symbol . Es erscheint ein Dialogfenster.
	- Klicken Sie die Zeile mit dem gewünschten Datensatz an. Die Zeile wird farbig hinterlegt.
	- Klicken Sie auf <sup>DBERNEHMEN</sup>. Das Dialogfenster schließt sich. Über der Tabelle sehen Sie Informationen zum ausgewählten Datensatz.

### <span id="page-8-0"></span>*Register – Erweiterte Suche*

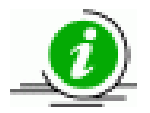

- Sie können **bis zu 5 Suchkriterien** gleichzeitig angeben. Diese Suchkriterien sind mit einer so genannten UND-Verknüpfung verbunden, das heißt, alle Bedingungen müssen wahr sein.
- Jeder Datensatz in der Ergebnisliste erfüllt **alle** ausgewählten Suchkriterien.
- Die Suchkriterien werden in der Ergebnisliste als weitere Spalten rechts hinzugefügt. Verwenden Sie bei Bedarf den Rollbalken.

Stand: 16.08.2023 – Daten für die Bearbeitung suchen und übernehmen (Schüler- und Schülerinnensuche)

Die vollständige oder auszugsweise Weitergabe an Dritte (Unternehmen, Behörden), sowie Veränderungen am Inhalt dieses Dokuments sind ohne Einwilligung der Senatsverwaltung für Bildung, Jugend und Familie nicht gestattet. 7 1999 auch der Eine Familie nicht gestattet.

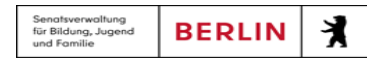

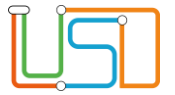

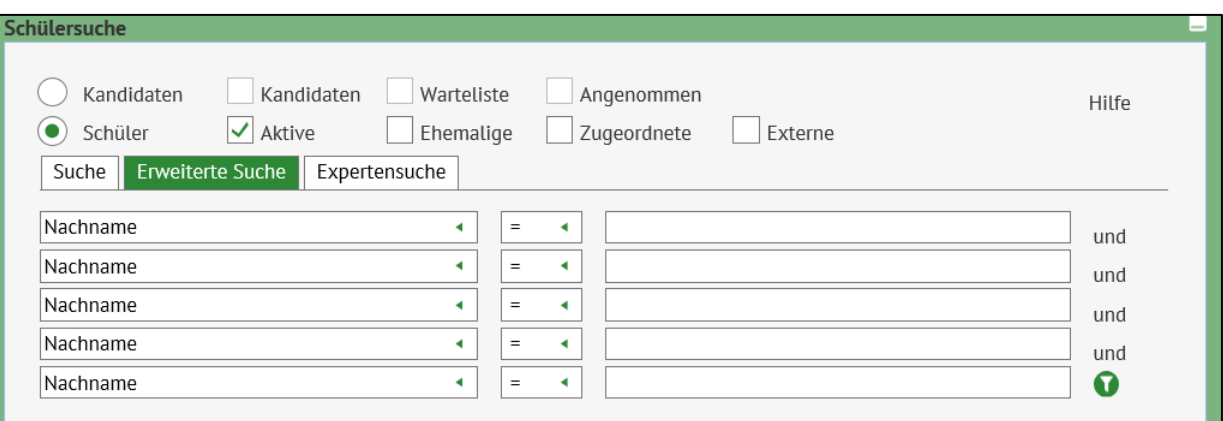

#### **Suchmöglichkeit**

- Im **linken Auswahlfeld** wählen Sie ein Suchkriterium aus.
- Im **mittleren Auswahlfeld** wählen Sie die Beziehung zwischen Suchkriterium und Suchbegriff aus. Bei Texten bezieht sich das Kriterium auf die alphabetische Sortierung. Folgende Beziehungen sind möglich:

 $=$  gleich

<= kleiner gleich / alphabetisch vor und gleich

>= größer gleich / alphabetisch nach und gleich

> größer als / alphabetisch nach

< kleiner als / alphabetisch vor

<> ungleich

- Im **rechten Eingabefeld** geben Sie Ihren Suchbegriff ein.
	- Auf Groß- und Kleinschreibung brauchen Sie nicht zu achten.
	- Das erste Zeichen muss eine Zahl oder ein Buchstabe sein.
	- Die Verwendung von \* als Platzhalter ist möglich.

Stand: 16.08.2023 – Daten für die Bearbeitung suchen und übernehmen (Schüler- und Schülerinnensuche)

Die vollständige oder auszugsweise Weitergabe an Dritte (Unternehmen, Behörden), sowie Veränderungen am Inhalt dieses Dokuments sind ohne Einwilligung der Senatsverwaltung für Bildung, Jugend und Familie nicht gestattet. 8 auch der Eine Familie nicht gestattet.

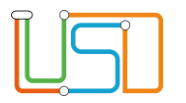

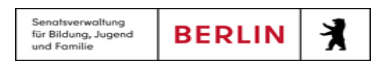

#### <span id="page-10-0"></span>*Register – Expertensuche*

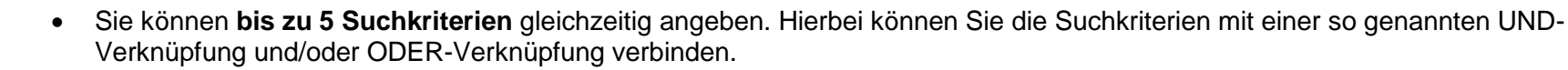

- Jeder Datensatz in der Ergebnisliste erfüllt **alle** ausgewählten Suchkriterien.
- Die Suchkriterien werden in der Ergebnisliste als weitere Spalten rechts hinzugefügt. Verwenden Sie bei Bedarf den Rollbalken

**Bei Kandidaten** werden in den Spalten **SF/BK** und **St./Sem** die aktuellen Daten des Schülers bzw. der Schülerin an der abgebenden Schule angezeigt.

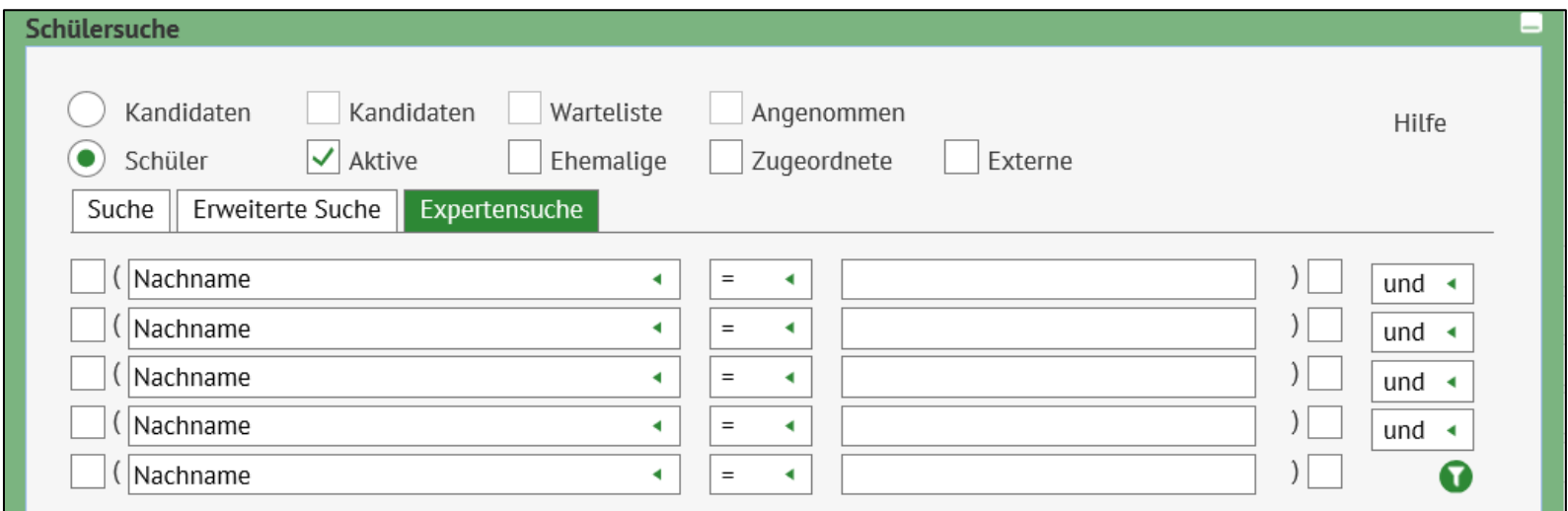

Stand: 16.08.2023 – Daten für die Bearbeitung suchen und übernehmen (Schüler- und Schülerinnensuche)

Die vollständige oder auszugsweise Weitergabe an Dritte (Unternehmen, Behörden), sowie Veränderungen am Inhalt dieses Dokuments sind ohne Einwilligung der Senatsverwaltung für Bildung, Jugend und Familie nicht gestattet. 9

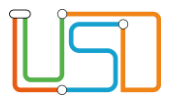

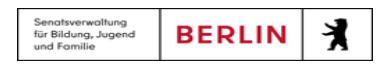

### **Suchmöglichkeit**

- Im **linken Auswahlfeld** wählen Sie ein Suchkriterium aus.
- Im **mittleren Auswahlfeld** wählen Sie die Beziehung zwischen Suchkriterium und Suchbegriff aus. Bei Texten bezieht sich das Kriterium auf die alphabetische Sortierung. Folgende Beziehungen sind möglich.

 $=$  gleich

- <= kleiner gleich / alphabetisch vor und gleich
- >= größer gleich / alphabetisch nach und gleich
- > größer als / alphabetisch nach
- < kleiner als / alphabetisch vor

<> ungleich

- Im **rechten Eingabefeld** geben Sie Ihren Suchbegriff ein.
	- Auf Groß- und Kleinschreibung brauchen Sie nicht zu achten.
	- Das erste Zeichen muss eine Zahl oder ein Buchstabe sein.
	- Die Verwendung von \* als Platzhalter ist möglich.
- Wenn Sie mehr als eine Suchbedingung verwenden, wählen Sie im **rechten Auswahlfeld** den logischen Operator (UND oder ODER) aus.
	- Eingeklammerte Suchbedingungen werden zuerst ausgewertet.
	- Ansonsten wird von links nach rechts ausgewertet.
	- Suchbedingungen, die mit **und** verbunden sind, müssen **alle** erfüllt sein.
	- Von Suchbedingungen, die mit **oder** verbunden sind,
	- muss **wenigstens eine** Suchbedingung erfüllt sein.
	- Es können aber auch **alle** Suchbedingungen erfüllt sein.

Stand: 16.08.2023 – Daten für die Bearbeitung suchen und übernehmen (Schüler- und Schülerinnensuche)

Die vollständige oder auszugsweise Weitergabe an Dritte (Unternehmen, Behörden), sowie Veränderungen am Inhalt dieses Dokuments sind ohne Einwilligung der Senatsverwaltung für Bildung, Jugend und Familie nicht gestattet. 1000 mit 1000 mit 1000 mit 1000 mit 1000 mit 1000 mit 1000 mit 1000 mit 1000 mit 1000 mit 1000 mit 1000 mit 1000 mit 1000 mit 1000 mit 1000 mit 1000 mit 100

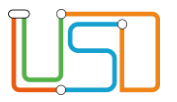

- Möchten Sie weitere Verfeinerungen nach logischen Regeln vornehmen, können Sie Klammern setzen. Klammern müssen Sie nur setzen, wenn Sie den **ODER**-Operator verwenden.
	- **Öffnende Klammer**: Klicken Sie in das Kontrollkästchen vor der Zeile.
	- **Schließende Klammer:** Klicken Sie in das Kontrollkästchen nach der Zeile.
	- Jeder Datensatz in der Ergebnisliste erfüllt **alle** ausgewählten Suchkriterien.
	- Die Suchkriterien werden in der Ergebnisliste als weitere Spalten rechts hinzugefügt. Verwenden Sie bei Bedarf den Rollbalken.

**Bei Kandidaten** werden in den Spalten **SF/BK** und **St./Sem** die aktuellen Daten des Schülers bzw. der Schülerin an der abgebenden Schule angezeigt.

Ausführliche Hinweise und praxisnahe Beispiele zur **Schülersuche** finden Sie in der Berliner LUSD-Online-Hilfe. Sie erreichen die Berliner LUSD Online-Hilfe auf jeder  $\blacksquare$ Webseite der Berliner LUSD durch einen Klick auf das Symbol

Stand: 16.08.2023 – Daten für die Bearbeitung suchen und übernehmen (Schüler- und Schülerinnensuche) Die vollständige oder auszugsweise Weitergabe an Dritte (Unternehmen, Behörden), sowie Veränderungen am Inhalt dieses Dokuments sind ohne Einwilligung der Senatsverwaltung für Bildung, Jugend und Familie nicht gestattet. 111 auch der Senatsverwaltung für Bildung, Jugend und Familie nicht gestattet.